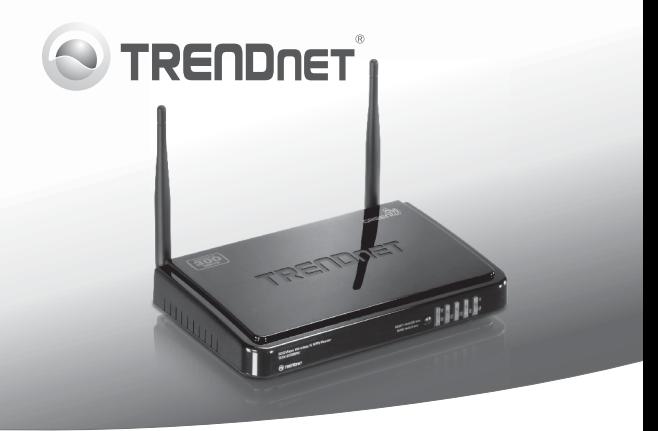

# **300Mbps Wireless N VPN Router** TFW-659BBV

- Руководство по быстрой установк [1]
- · Troubleshooting [7]

# 1. Подготовка к монтажу

#### Содержимое упаковки

- · TFW-659BRV
- Руководство пользователя на диске CD-ROM
- Руководство по быстрой установке
- Сетевой кабель (1.5m/5ft)
- Адаптер источника питания (12V DC, 1A)

Если любой из выше содержание отсутствует, пожалуйста, обратитесь к поставшику.

### Требования к установке

- Компьютер с соответствующим образом установленным сетевым алаптером - проводным или беспроводным (Примечание: рекомендуется настроить конфигурацию беспроводного маршрутизатора на компьютере, подключенном с помошью проводов)
- Beb-bnaysen: Internet Explorer (6.0 или более). Firefox (2.0 или более) Opera, Chrome, Safari
- Широкополосный доступ к сети Интернет
- Установленное соединение с помощью кабельного модема или DSL-модема

# 2. Установка оборудования

Примечание: Перед началом соберите все сведения, касающиеся соединения с Интернетом. При необходимости обратитесь к своему поставщику Интернет-услуг (ISP).

1. Убедитесь в наличии соединения с Интернетом при подключении компьютера прямо к кабельному или DSL-модему или Разъем Ethernet. Откройте свой веб-браузер, (e.g. Internet Explorer) введите в адресной строке a URL (e.g.http://www.trendnet.com) в адвокатском сословии адреса.

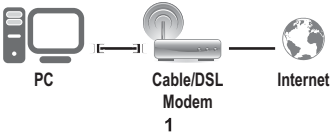

**УКИУЗО**СС

- 2. Отключите электропитание Cable/DSL-модема.
- 3. Отсоедините сетевой кабель от Cable/DSL-модема и компьютера.
- 4. Подключите один конец сетевого кабеля к одному из сетевых портов TEW-659BRV'. Присоедините другой конец кабеля к порту.

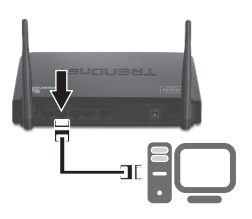

5. Подключите один конец сетевого кабеля к порту WAN устройства TEW-659BRV. Другой конец кабеля присоедините к модему.

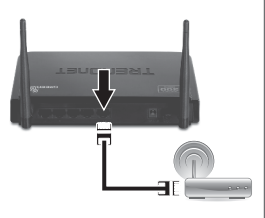

6. Подключите силовой адаптер к TFW-659BRV и сетевой розетке. Нажатием приведите кнопку включения в положение "Вкл"

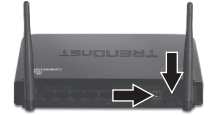

- 7. Включите Cable/DSL-модем в электрическую сеть. Дождитесь загорания светового индикатора, указывающего на то, что модем готов к работе. Для получения более подробной информации обратитесь к руководству пользователя.
- 8. Убедитесь в загорании следующих индикаторов на панели: LAN (порт (1,2,3,4), к которому подключен компьютер) (зеленый). WAN (зеленый) и Wireless (зеленый). См. дополнительную информацию о работе светоиндикаторов в разделе Выявление неисправностей.

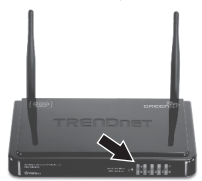

## 3. Конфигурирование беспроводного маршрутизатора

#### Примечание:

- 1. Рекомендуется настроить конфигурацию беспроводного маршрутизатора на компьютере, подключенном с помощью проводов.
- 2. Для конфигурации VPN обратитесь к Инструкции пользователя. Инструкция пользователя находится на поставляемом CD-ROM.
- 1. Откройте свой веб-браузер. введите в адресной строке http://192.168.10.1 и нажмите на клавишу Enter (Ввода).

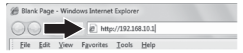

2. Введите системный пароль и нажмите Login. По умолчанию установлен системный пароль admin

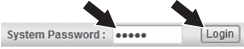

3. Выберите "Мастер" и нажмите Enter.

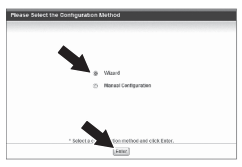

4. Шелкните по кнопке Далее.

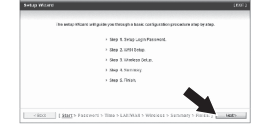

5. Введите старый пароль (по умолчанию установлен пароль admin), введите новый пароль. введите его еще раз для полтверждения, а затем нажмите "Next" (Далее).

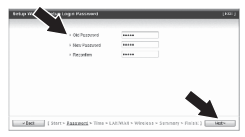

### Примечание:

- 1. Установка пароля позволит предотвратить доступ других пользователям к настройкам TFW-659RRV
- 2. Рекомендуется задать новый пароль. Если вы собираетесь изменить его, запишите. пожалуйста, новый пароль.
- 3. Пароль должен содержать не более 9 символов.

6. Выберите свой часовой пояс и шелкните по кнопке Next.

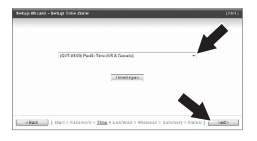

7. Выберите Auto Detecting WAN type и затем нажмите Next.

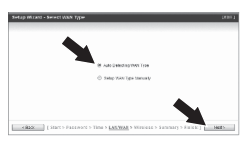

8. Задайте настройки на основе предоставленной провайдером информации. Для завершения настройки следуйте указаниям Мастера.

Примечание: Настройки могут различаться лля кажлого типа соединения с Интернетом.

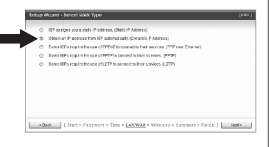

9. Надо настроить следующие параметры:

Беспроводной модуль (Включить/отключить): Следует выбрать настройку по умолчанию (Включить).

Идентификатор сети (SSID): Идентификатор SSID является именем вашей беспроводной сети (напр., беспроводного маршрутизатора или точки лоступа). Ввелите уникальный идентификатор SSID. Выбирайте такой идентификатор, который вы сможете легко узнать при поиске доступной беспроводной CATM

Каналы: Спелует выбрать настройку по умолчанию

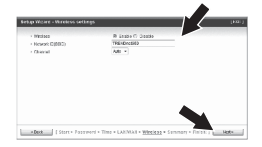

#### Примечание:

- 1. Для зашиты сети от неавторизованного доступа рекомендуется включить шифрование данных.
- 2. Приведенные ниже примеры относятся к методу шифрования WPA2-PSK. Перед использованием WPA-PSK или WPA2-PSK проверьте. поддерживают ли беспроводные адаптеры WPA или WPA2. Если беспроводные адаптеры не поддерживают шифрование WPA2 или WPA. выберите WFP.
- 3. WEP кодировка поддерживает скорость 802.11b/g только до 54Мбит/с.
- 4. Если для маршрутизатора активизирована функция шифрования. кажлый беспроводной компьютер или устройство должны быть настроены при помощи того же ключа шифрования.
- 10. Выберите необходимый режим аутентификации и метод шифрования, ввелите Открытый ключ и нажмите Next (Далее). Для режимов WPA-PSK и WPA2-PSK открытый ключ должен иметь ллину от 8 ло 63 символов ASCII или до 64 символов НЕХ. Не забудьте записать ключ шифрования. Для конфигурации вашего беспроводного адаптера (ов) вам нужен Preshare key.

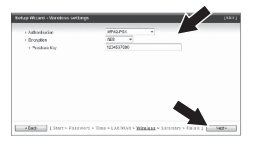

#### 11. Нажмите "Apply Setting" (Применить настройки).

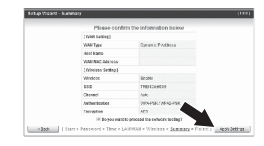

12. Положлите, пока TEW-659BRV рестартует и сохранит изменения.

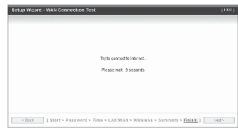

# **РУССКИЙ**

### 13. Шелкните по кнопке Finish (Завершить).

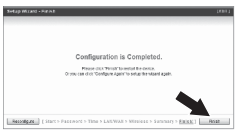

14. Откройте браузер и введите адрес (напр., www.trendnet.com) для проверки соединения с Интернетом.

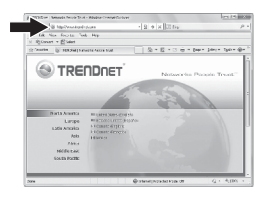

#### Установка завершена.

Подробнее о конфигурировании устройства TEW-659BRV и дополнительных настройках можно узнать в разделе «Поиск и устранение неисправностей» руководства пользователя на CD-ROM-диске или на веб-сайте TRENDnet по адресу http://www.trendnet.com.

# **Troubleshooting**

#### **1. I typed http://192.168.10.1 in my Internet Browser's Address Bar, but an error message says "The page cannot be displayed." How can I get into the TEW-659BRV's web configuration page?**

- 1. Check your hardware settings again by following the instructions in Section 2.
- 2. Make sure the Network Port and Wireless lights are lit.
- 3. Make sure your TCP/IP settings are set to **Obtain an IP address automatically** (see the steps below).
- 4. Reset the TEW-659BRV. Press the button on the front of the TEW-659BRV for 20 seconds and then let go.

#### **Windows 7**

- **1**. Go into the **Control Panel**, click **Network and Internet**, click **Network and Sharing Center**, click **Change Adapter Settings** and then right-click the **Local Area Connection** icon and then click **Properties**.
- **2**. Click **Internet Protocol Version 4(TCP/IPv4)** and then click **Properties.** Then click on **Obtain an IP address automatically.**

#### **Windows Vista**

- **1**. Go into the **Control Panel**, click **Network and Internet**, click **Network and Sharing Center**, click **Manage Network Connections** and then rightclick the **Local Area Connection** icon and then click **Properties**.
- **2**. Click **Internet Protocol Version 4(TCP/IPv4)** and then click **Properties.** Then click on **Obtain an IP address automatically.**

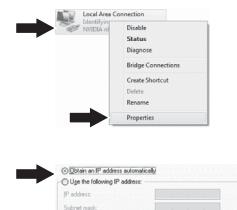

Defect category

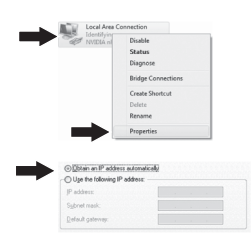

#### **Windows XP/2000**

- **1**. Go into the **Control Panel**, doubleclick the **Network Connections** icon and then right-click the **Local Area Connection** icon and then click **Properties**.
- **2**. Click **Internet Protocol (TCP/IP)** and then click **Properties.** Then click on **Obtain an IP address automatically.**

#### Dicable Chattan Repair **Bridge Connections** Create Shortrui Delate Dename @Distain an IP address automatic C) Use the following IP address the states Default cabe

#### **2. I am not sure what type of Internet Account Type I have for my cable/DSL connection. How do I find out?**

Contact your Internet Service Provider's (ISP) support service for the correct information.

#### **3. I went through the Wizard, but I cannot get onto the Internet. What should I do?**

- 1. Verify that you can get onto the Internet with a direct connection into your modem.
- 2. Contact your ISP and verify all the information that you have in regards to your Internet connection settings is correct.
- 3. Power cycle your modem and router. Unplug the power to the modem. Turn the power switch on the TEW-659BRV to the off position. Wait 30 seconds and then reconnect the power to the modem. Wait for the modem to fully boot up and then turn the power switch on the TEW-659BRV to the on position.

#### **4. I cannot make a wireless connection to the router. What should I do?**

- 1. Double check that the wireless light on the router is lit.
- 2. Login to your router. Enter **http://192.168.10.1** into the address bar of your router. The default system password is **admin**. Click **Configuration**, **Basic Setting** and then **Wireless**. Make sure **Enabled** is selected and then click Save.
- 3. Power cycle the TEW-659BRV. Turn the power switch to the off position. Wait 30 seconds and then turn the power switch on the TEW-659BRV to the on position.
- 4. Contact the manufacturer of your wireless network adapter and make sure the wireless network adapter is configured with the proper SSID. The default SSID is TRENDnet659. If you have enabled any encryption on the TEW-659BRV, make sure to configure the wireless network adapter with the same Preshared key.

**5. Please give me an explanation of all the LEDs and Buttons.**

| <b>LED/Button</b>              | Color | Sequence        | <b>Definition</b>                                                                                                    |
|--------------------------------|-------|-----------------|----------------------------------------------------------------------------------------------------|
|                                | Green | <b>Blinking</b> | . Wireless LAN is on or enabled/Wireless<br>data transmission<br>. WPS is activated (Blinking rapidly for 2<br>minutes) |
| Wireless/WPS LED               | N/A   | Off             | Wireless LAN is off or disabled                                                                                         |
|                                | Green | Solid           | WAN port is connected at 10/20Mbps or<br>100/200Mbps (Half/Full Duplex)                                                 |
|                                |       | <b>Blinking</b> | WAN port data transmitting/receiving at<br>10/20Mbps or 100/200Mbps (Half/Full<br>Duplex)                               |
| <b>WAN Link/Act LED</b>        | N/A   | Off             | WAN port is disconnected/No Ethernet Link                                                                               |
|                                | Green | Solid           | LAN port connected at 10/20 Mbps or<br>100/200Mbps (Half/Full Duplex)                                                   |
| 2  3  4 <br>WAN I ink/Act I FD |       | <b>Blinking</b> | LAN port data transmitting/receiving<br>10/20Mbps or 100/200Mbps (Half/Full<br>Duplex)                                  |
| (Ports 1-4)                    | N/A   | Off             | LAN port disconnected/No Ethernet Link                                                                                  |
| <b>Status LED</b>              | Green | <b>Blinking</b> | Device is ready                                                                                                    |
|                                | Green | Solid/Off       | Device is not ready                                                                                                    |
| Reset/WPS Button               | N/A   | N/A             | Reset: Hold 20 seconds to reset device to<br>factory defaults. WPS: Hold 3 seconds to<br>activate WPS.                  |

If you still encounter problems or have any questions regarding the **TEW-659BRV**, please contact TRENDnet's Technical Support Department.

#### **GPL/LGPL General Information**

This TRENDnet product includes free software written by third party developers. These codes are subject to the GNU General Public License ("GPL") or GNU Lesser General Public License ("LGPL"). These codes are distributed WITHOUT WARRANTY and are subject to the convights of the developers. TRENDnet does not provide technical support for these codes. The details of the GNU GPL and LGPL are included in the product CD-ROM.

Please also go to (http://www.gnu.org/licenses/gpl.txt) or (http://www.gnu.org/licenses/lgpl.txt) for specific terms of each license

The source codes are available for download from TRENDnet's web site (http://trendnet.com/downloads/list\_gpl.asp) for at least three years from the product shipping date.

You could also request the source codes by contacting TRENDnet 20675 Manhattan Place, Torrance, CA 90501, USA, Tel: +1-310-961-5500 Fax: +1-310-961-5511

#### Informations générales GPL/LGPL

Ce produit TRENDnet comprend un logiciel libre écrit par des programmeurs tiers. Ces codes sont sujet à la GNU General Public License ("GPL" Licence publique générale GNU) ou à la GNU Lesser General Public License ("LGPL" Licence publique générale limitée GNU). Ces codes sont distribués SANS GARANTIE et sont suiets aux droits d'auteurs des programmeurs. TRENDnet ne fournit nas d'assistance technique nour ces codes. Les détails concernant les GPL et LGPL GNU sont repris sur le CD-ROM du produit.

Veuillez également vous rendre en (http://www.gnu.org/licenses/gpl.fxt) ou en (http://www.gnu.org/licenses/lgpl.fxt) pour les conditions spécifiques de chaque licence

Les codes source sont disponibles au téléchargement sur le site Internet de TRENDnet web site (http://trendnet.com/downloads/list\_gpl.asp) durant au moins 3 ans à partir de la date d'expédition du produit.

Vous nouvez également demander les codes source en contactant TRENDnet 20675 Manhattan Place, Torrance, CA 90501, USA, Tel: +1-310-961-5500 Fax: +1-310-961-5511

#### Allgemeine Informationen zu GPL/LGPL

Dieses Produkt enthält die freie Software "netfilter/iptables" (© 2000-2004 netfilter project http://www.netfilter.org) und die freie Software Linux .mtd" (Memory Technology Devices) Implementation (© 2000 David Woodhouse), erstmals integriert in Linux Version 2.4.0-test 3 v. 10.07.2000 (http://www.kernel.org/pub/linux/kernel/v2.4/old-test-kernels/linux-2.4.0-test3.tar.bz2). sowie weitere freie Software. Sie haben durch den Erwerh dieses Produktes keinerlei Gewährleistungsansprüche gegen die Berechtigten an der oben genannten Software erworben; weil diese die Software kostenfrei lizenzieren gewähren sie keine Haftung gemäß unten abgedruckten Lizenzbedingungen. Die Software darf von iedermann im Quell-und Obiektcode unter Beachtung der Lizenzbedingungen der GNU General Public License Version 2 und GNU Lesser General Public License (LGPL) vervielfältigt, verbreitet und verarheitet werden

Die Lizenz ist unten im englischsprachigen Originalwortlaut wiedergegeben. Eine nichtoffizielle Übersetzung in die deutsche Sprache finden Sie im Internet unter (http://www.gnu.de/documents/gpl-2.0.de.html). Eine allgemeine öffentliche GNU Lizenz befindet sich auch auf der mitgelieferten CD-ROM.

Sie können Quell-und Obiektcode der Software für mindestens drei Jahre auf unserer Homepage www.trendnet.com im Downloadbereich (http://trendnet.com/langen/downloads/list\_gpl.asp) downloadend. Sofern Sie nicht über die Möglichkeit des Downloads verfügen können Sie bei TRENDnet.

20675 Manhattan Place, Torrance, CA 90501 -U.S.A -, Tel.: +1-310-961-5500, Fax: +1-310-961-5511 die Software anfordern.

#### Información general sobre la GPL/LGPL

Este producto de TRENDnet incluve un programa gratuito desarrollado por terceros. Estos códigos están sujetos a la Licencia pública general de GNU ("GPL") o la Licencia pública general limitada de GNU ("LGPL"). Estos códigos son distribuidos SIN GARANTÍA y están sujetos a las leves de propiedad intelectual de sus desarrolladores. TRENDnet no ofrece servicio técnico para estos códigos. Los detalles sobre las licencias GPL y LGPL de GNU se incluven en el CD-ROM del nroducto

Consulte también el (http://www.gnu.org/licenses/gpl.txt) ó el (http://www.gnu.org/licenses/lgpl.txt) para ver las cláusulas específicas de cada licencia

Los códigos fuentes están disponibles para ser descargados del sitio Web de TRENDnet (http://trendnet.com/downloads/list\_gpl.asp) durante por lo menos tres años a partir de la fecha de envío del producto.

También nuede solicitar el código fuente llamando a TRENDnet. 20675 Manhattan Place, Torrance, CA 90501, USA, Tel: +1-310-961-5500 Fax: +1-310-961-5511

#### Общая информация о лицензиях GPL/LGPL

В состав ланного пролукта TRENDnet входит бесплатное программное обеспечение, налисанное сторонними разработчиками. Это ПО распространяется на условиях лицензий GNU General Public License ("GPL") или GNU Lesser General Public License ("LGPL"). Программы распространяются БЕЗ ГАРАНТИИ и охраняются авторскими правами разработчиков. TRENDnet не оказывает техническую поддержку этого программного обеспечения. Подробное описание лицензий GNU GPL и LGPL можно найти на компакт-диске, прилагаемом к продукту.

B nyнктах (http://www.gnu.org/licenses/gpl.txt) и (http://www.gnu.org/licenses/lgpl.txt) изложены конкретные условия каждой из лицензий.

Исходный код программ доступен для загрузки с веб-сайта TRENDnet (http://trendnet.com/downloads/list\_gpl.asp) в течение, как минимум, трех лет со дня поставки продукта.

Кроме того, исходный код можно запросить по алресу TRENDnet 20675 Manhattan Place, Torrance, CA 90501, USA, Tel: +1-310-961-5500 Fax: +1-310-961-5511

#### GPL/LGPL informações Gerais

Este produto TRENDnet inclui software gratuito desenvolvido por terceiros. Estes códigos estão sujeitos ao GPL (GNU General Public License) ou an LGPL (GNLLLesser General Public License). Estes códigos são distribuídos SEM GARANTIA e estão sujeitos aos direitos autorais dos desenvolvedores. TRENDnet não presta suporte técnico a estes códigos. Os detalhes do GNU GPL e do LGPL estão no CD-ROM do produto. Favor acessar http://www.gnu.org/licenses/gpl.txt ou http://www.gnu.org/licenses/lgpl.bd para os termos especificos de cada licenca.

Os códigos fonte estão disponíveis para download no site da TRENDnet (http://trendnet.com/langen/downloads/list\_gpl.asp) por pelo menos três anos da data de embarque do produto.

Você também pode solicitar os códigos fonte contactando TRENDnet, 20675 Manhattan Place, Torrance, CA 90501. USA.Tel: +1-310-961-5500, Fax: +1-310-961-5511.

#### **GPL/LGPL üldinformatsioon**

See TRENDneti toode sisaldab vaba tarkvara, mis on kirjutatud kolmanda osanoole noolt. Koodid on allutatud GNU (General Public License) Üldise Avaliku Litsentsi (GPL) või GNU (Lesser General Public License) ("LGPL") Vähem Üldine Avalik Litsentsiga. Koode vahendatakse ILMA GARANTIITA ja need on allutatud arendajate poolt. TRENDnet ei anna koodidele tehnilist tuge. Detailsemat infot GNU GPL ia LGPL kohta leiate toote CD-ROMil. Infot mõlema litsentsi spetsiifiliste terminite kohta leiate (http://www.gnu.org/licenses/gpl.txt) või (http://www.gnu.org/licenses/lgpl.txt).

Infot mölema litsentsi spetsiifiliste terminite kohta leiate (http://www.gnu.org/licenses/gpl.txt) või (http://www.gnu.org/licenses/lgpl fxt) | ähtekoodi.on võimalik alla laadida TRENDneti kodulehelt (http://trendnet.com/langen/downloads/list\_gpl.asp) kolme aasta jooksul alates toote kättesaamise kuupäevast.

Samuti võite lähtekoodi paluda TRENDneti'lt, 20675 Manhattan Place, Torrance, CA 90501, USA. Tel: +1-310-961-5500. Fax: +1-310-961-5511.

![](_page_12_Picture_0.jpeg)

# **Product Warranty Registration**

Please take a moment to register your product online. Go to TRENDnet's website at http://www.trendnet.com/register

#### Certifications

This equipment has been tested and found to comply with FCC and CE Rules. Operation is subject to the following two conditions:

(1) This device may not cause harmful interference.

(2) This device must accept any interference received. Including interference that may cause undesired operation

![](_page_12_Picture_7.jpeg)

Waste electrical and electronic products must not<br>be disposed of with household waste. Please<br>recycle where facilities exist. Check with you Local Authority or Retailer for recycling advice

![](_page_12_Picture_9.jpeg)

NOTE: THE MANUFACTURER IS NOT RESPONSIBLE FOR ANY RADIO OR TV INTERFERENCE CAUSED BY UNAUTHORIZED MODIFICATIONS TO THIS FOURMENT. SUCH MODIFICATIONS COULD VOID THE USER'S AUTHORITY TO OPERATE THE EQUIPMENT

#### **ADVERTENCIA**

En todos nuestros equipos se mencionan claramente las características del adaptador de alimentacón necesario para su funcionamiento. El uso de un adaptador distinto al mencionado puede producir daños fisicos y/o daños al equipo conectado. El adaptador de alimentación debe operar con voltaje y frecuencia de la energia electrica domiciliaria existente en el pais o zona de instalación.

> TRENDnet 20675 Manhattan Place Torrance CA 90501 USA

Convright ©2011, All Rights Reserved, TRENDnet,